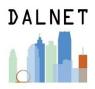

## Importing TED Talks into a local DALNET Alma

<u>Note 1:</u> Your account may not be set up with the privileges/roles to complete some of these steps. If not, please contact the DALNET office and we can import them for you.

<u>Note 2:</u> Before beginning, download the .mrc file containing the TED Talks MARC records at https://dalnet.org/kb/more/index\_more.php#ted and save it to your computer.

## I. Creating the Local Collection

1. Go to Resources > Create Inventory > Add a Local Electronic Collection.

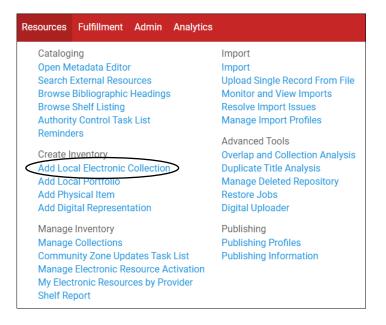

2. Fill in the Electronic Collection Editor with the following information:

Public name\* = TED Talks Description (optional) = [how you would like to describe TED Talks to your patrons – this field is not editable once it has been entered] Collection type = Selective package Service type = Full Text

The rest of the fields aren't required. Then click Save and Continue.

| Electronic Collection Editor |                   | Save and continue |
|------------------------------|-------------------|-------------------|
| Public name*                 |                   |                   |
| Public name (override)       |                   |                   |
| Description                  |                   |                   |
| Internal description         |                   |                   |
|                              |                   | le le             |
| Collection type              | Selective package | •                 |
| Service type                 | Full Text         | -                 |
| Library                      |                   |                   |
| COUNTER Platform             |                   | •                 |

## 3. Fill in the Electronic Service Editor tabs in the following ways:

a. Activation – choose Service activation status: Available

| Activation | Service Description                        | Linking  | Portfolios    | Notes   | History |          |                                           |          |
|------------|--------------------------------------------|----------|---------------|---------|---------|----------|-------------------------------------------|----------|
| Ser        | vice activation status                     | O Not Av | ailable 🔵 Ava | ailable |         |          |                                           |          |
|            | Active from date                           |          |               |         |         | <u> </u> | Active until date                         | Ë        |
|            | Service temporarily<br>unavailable message | ○ No ○   | Yes           |         |         |          | Service unavailable message<br>as of date | <b>—</b> |
| Service    | unavailability reason                      |          |               |         |         |          |                                           |          |

### b. Service Description - choose Service Type: Full Text

| Activation Servic | e Description  | Linking  | Portfolios | Notes | History |  |   |  |
|-------------------|----------------|----------|------------|-------|---------|--|---|--|
|                   | Service type   | Full Tex | t          |       |         |  | • |  |
| Publi             | ic description |          |            |       |         |  |   |  |
| Interna           | al description |          |            |       |         |  |   |  |
|                   |                |          |            |       |         |  |   |  |
| Public descript   | ion (override) |          |            |       |         |  |   |  |
|                   |                |          |            |       |         |  |   |  |

## c. Linking

Parser = Bulk::BULK URL type = Parser Parameters Service is free? = Free Proxy enabled = Choose no if you don't use proxy for freely accessible resources, choose yes if you do.

| Activation Service Description | Linking Portfolios Notes History  |   |
|--------------------------------|-----------------------------------|---|
| General Linking Information    |                                   | ~ |
| Parser                         |                                   |   |
| Parser (override)              |                                   |   |
| Parser parameters              |                                   |   |
| Parser parameters (override)   |                                   |   |
| URL type                       | □ Dynamic URL ● Parser Parameters |   |
| Linking level                  | •                                 |   |
| Service is free?               | © Not Free © Free                 |   |
| Crossref supported             |                                   |   |
|                                | © No ⊙ Yes © INHERIT              |   |
| Proxy enabled                  | ●No ○Yes                          |   |
| Proxy selected                 | ·                                 |   |
| Link Resolver Plugin           |                                   | ~ |
| Plugin name                    | •                                 |   |
| Linking Parser Parameters      |                                   | ~ |
|                                | No records were found.            |   |

For now, you can leave the rest of the tabs alone.

#### II. Create the Import Profile

1. Go to Resources > Import > Manage Import Profiles.

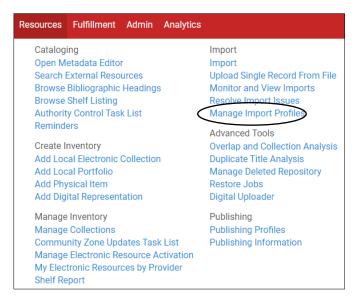

2. Click "Add New Profile."

| port Profiles             |                  |                                                                        |                      |                           |                | Monitor Imports       |
|---------------------------|------------------|------------------------------------------------------------------------|----------------------|---------------------------|----------------|-----------------------|
| Institution Community     |                  |                                                                        |                      |                           |                |                       |
| 1 - 8 of 8 Profile name - | Q                |                                                                        |                      |                           |                | 🗘 Add New Profile 🕒 🌣 |
| ▼ Profile type : All →    |                  |                                                                        |                      |                           |                |                       |
| · Frome type : All •      |                  |                                                                        |                      |                           |                |                       |
| ID                        | Status           | ▲Profile name                                                          | Profile description  | <pre>\$Profile Type</pre> | Contributed by |                       |
|                           | Status<br>Active | ▲Profile name<br>load bib records test E                               | ¢Profile description |                           | Contributed by |                       |
| ID                        |                  |                                                                        |                      |                           |                | •••                   |
| ID<br>1 597559340003248   | Active           | load bib records test E<br>Load Bib Records without<br>order informati | •                    | Repository                |                |                       |

## 3. Choose "Repository" and click next.

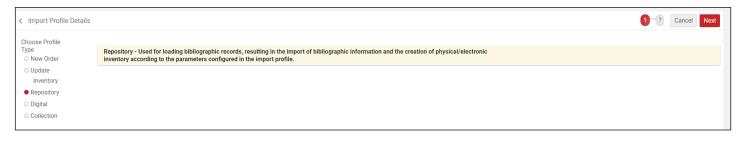

4. Fill in the Profile Details as shown in the picture below. Then click Next.

| Profile Details        |                        |                    |                      | ~ |
|------------------------|------------------------|--------------------|----------------------|---|
| Profile name *         | TED Talks              |                    |                      |   |
| Profile description    |                        |                    |                      |   |
|                        |                        |                    |                      |   |
| Originating system *   | WorldCat *             | File name patterns |                      |   |
| Import Protocol        | Upload File/s *        | Cross walk         | 🔾 Yes 🗶 No           |   |
| Physical source format | Binary *               |                    |                      |   |
| Encoding format        | UTF-8 *                |                    |                      |   |
| Source format          | MARC21 Bibliographic * | Target format      | MARC21 Bibliographic | • |
| Status                 | Active -               |                    |                      |   |

5. Fill out the Normalization details as below. Click Next again.

| Filter                       |                    | ~ |
|------------------------------|--------------------|---|
| Filter out the data using    | •                  |   |
| Normalization                |                    | × |
| Correct the data using       | •                  |   |
| Validation Exception Profile |                    | × |
| Handle invalid data using    | MarcXML Bib Import |   |

6. Fill out the Match Profile details as below (and on next page). Click Next again.

| Match Profile                                       |                                                                   |         |     |  |  |  |
|-----------------------------------------------------|-------------------------------------------------------------------|---------|-----|--|--|--|
| Match by Serial / Non Serial                        | 🔵 Yes 🔘 No                                                        |         |     |  |  |  |
| Serial match method                                 | 001 To MMS_ID Match Method -                                      |         |     |  |  |  |
| Non Serial match method                             | 001 To MMS_ID Match Method                                        | •       |     |  |  |  |
| Match Actions                                       |                                                                   |         |     |  |  |  |
| Handling method                                     | <ul> <li>Automatic</li> <li>Manual</li> </ul>                     |         |     |  |  |  |
| Upon match                                          | ○ Merge ○ Overlay ● Do Not Import ○ Import New Record             |         |     |  |  |  |
| MERGE/OVERLAY                                       |                                                                   |         |     |  |  |  |
| Merge method                                        | Overlay all fields but local                                      | •       |     |  |  |  |
| Select Action                                       | Allow bibliographic record deletion                               |         |     |  |  |  |
|                                                     | Do not Override/merge a record with lower brief version           |         |     |  |  |  |
|                                                     | Unlink bibliographic records from community zone                  |         |     |  |  |  |
| Do not override/ merge record with an older version | Disabled      Consider Originating System      Ignore Originating | ng Syst | tem |  |  |  |
| Automatic Multi-Match Han                           | dling                                                             |         |     |  |  |  |
| Select Action                                       | Disregard matches for bibliographic CZ linked records             |         |     |  |  |  |
|                                                     | Disregard invalid/canceled system control number identifiers      |         |     |  |  |  |
|                                                     | Prefer record with the same inventory type (electronic/physical)  |         |     |  |  |  |

|                                | Skip and do not import unresolved records |                          |  |
|--------------------------------|-------------------------------------------|--------------------------|--|
|                                |                                           |                          |  |
| Handle Record Redirection      |                                           |                          |  |
| Canceled record field          |                                           | Canceled record subfield |  |
| Canceled record                | ● Delete ◯ Suppress ◯ Keep it             |                          |  |
| Merge method                   | Overlay all fields but local              |                          |  |
| Update holdings call<br>number |                                           |                          |  |
| No Match                       |                                           |                          |  |
| Upon no match                  | O Do Not Import Import                    |                          |  |

7. Fill out the Management tags as below. Click Next again.

| TED Talks                                     |                                   |                       |                     |                       |   |
|-----------------------------------------------|-----------------------------------|-----------------------|---------------------|-----------------------|---|
| Profile Type                                  | Repository                        |                       |                     |                       |   |
| Profile Details                               | Normalization & Validation        | Match Profile         | Set Management Tags | Inventory Information |   |
| Set managemen                                 | t tags for all the records import | ed using this profile |                     |                       |   |
| Suppress<br>record/s from<br>publish/delivery |                                   |                       | Condition           | Only for new records  | • |
| Synchronize with<br>OCLC                      |                                   | •                     |                     |                       |   |
| Synchronize with<br>Libraries Australia       |                                   | -                     |                     |                       |   |

8. For Inventory Operations, select Electronic.

| Inventory Operations |                                        |  |
|----------------------|----------------------------------------|--|
|                      | ● Electronic ◯ Mixed ◯ Physical ◯ None |  |

9. Once you select Electronic, the E-Book Mapping will appear. Fill out as below.

| E-Book Mapping                                     |                                               |     |     |                                                   |  |
|----------------------------------------------------|-----------------------------------------------|-----|-----|---------------------------------------------------|--|
| Delete/deactivate portfolios                       |                                               |     |     |                                                   |  |
| Portfolio type                                     | Standalone • Part of an electronic collection |     |     |                                                   |  |
| Electronic Collection *                            | TED Talks                                     | × ≔ | •   |                                                   |  |
| Service *                                          | Full Text                                     |     | •   |                                                   |  |
| Material type                                      | Streaming Video                               |     | •   |                                                   |  |
|                                                    | 🔘 Single portfolio 🛛 🔵 Multiple portfolios    |     |     |                                                   |  |
| Extract portfolio information<br>from field        | 856                                           |     |     |                                                   |  |
| Extract access URL from<br>subfield                | u                                             |     |     | Indicators to skip (use # for<br>empty indicator) |  |
| Extract internal description<br>note from subfield |                                               |     |     |                                                   |  |
| Default internal description note                  |                                               |     |     |                                                   |  |
|                                                    |                                               |     | _/_ |                                                   |  |
| Extract authentication note<br>from subfield       |                                               |     |     |                                                   |  |
| Default authentication note                        |                                               |     |     |                                                   |  |
|                                                    |                                               |     | _/i |                                                   |  |
| Extract public note from<br>subfield               |                                               |     |     |                                                   |  |
| Default public note                                |                                               |     |     |                                                   |  |
|                                                    |                                               |     | _/ı |                                                   |  |
| Extract library from subfield                      |                                               |     |     | Default library                                   |  |
| License                                            | Select from a list                            |     |     |                                                   |  |
| Activate resource                                  |                                               |     |     |                                                   |  |

#### 10. Click Save.

## III. Importing

1. Go to Resources > Import > Import.

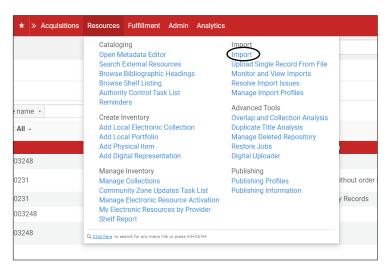

2. Next to the TED Talks profile, click Run.

| port Profiles             |        |                                             |                                          |                           |                | Monitor Imports | B   |
|---------------------------|--------|---------------------------------------------|------------------------------------------|---------------------------|----------------|-----------------|-----|
| stitution                 |        |                                             |                                          |                           |                |                 |     |
| 1 - 5 of 5 Profile name 🝷 | Q      |                                             |                                          |                           |                | C               | ⇒ ø |
| ▼ Profile type : All -    |        |                                             |                                          |                           |                |                 |     |
| ID                        | Status | ▲Profile name                               | Profile description                      | <pre>\$Profile Type</pre> | Contributed by |                 |     |
| 1 597559340003248         | Active | load bib records test E                     | -                                        | Repository                | -              |                 | ••• |
| 2 13087800000231          | Active | Load Bib Records without<br>order informati | Load Bib Records without order informati | Repository                | -              | [               |     |
| 3 13087810000231          | Active | Load Local Authority Records                | Load Local Authority Records             | Initial Authority         | -              |                 | ••• |
| 4 1549623980003248        | Active | TED Talks                                   | -                                        | Repository                | -              |                 | ••• |
| 5 657352920003248         | Active | Testing_Load Bib Records<br>without order i | -                                        | Repository                | -              | View            |     |
|                           |        |                                             |                                          |                           |                | Contribute      | R   |

3. Click Select file and then choose the file you want to import. Then click Add.

| < | Start New Imp | port       |                        | Cancel        |
|---|---------------|------------|------------------------|---------------|
|   | TED Talks     |            |                        | ~             |
|   | Profile Type  | Repository |                        |               |
|   | Files List    |            |                        | ~ v           |
|   |               |            |                        | Select File y |
|   |               |            | No records were found. | File*         |
|   |               |            |                        | Label         |
|   |               |            |                        | Notes         |
|   |               |            |                        | Add           |

4. You will get a message about the file being split into smaller ones. Click Submit.

| Start New Import               |         |       |          |                | 0             | The file may hav<br>into multiple sm<br>according to the | aller ones | plit<br>s |
|--------------------------------|---------|-------|----------|----------------|---------------|----------------------------------------------------------|------------|-----------|
| Profile Type Repository        |         |       |          |                |               | records.                                                 | number     | 01        |
| Files List                     |         |       |          |                |               |                                                          | ×          | ~         |
| 1 - 20 of 67                   |         |       |          |                |               | Select File -                                            | 6 Ø        | ¥.        |
| ▲File Name                     | \$Label | Notes | \$Source | <b>\$</b> Size | <b>‡</b> Date |                                                          |            |           |
| 1 BIBLIOGRAPHIC_16040015000032 |         | -     | -        | 187 KB         | 09/25/2019    |                                                          | •••        |           |
| 2 BIBLIOGRAPHIC_16040015000032 |         |       |          | 185 KB         | 09/25/2019    |                                                          |            |           |
| 3 BIBLIOGRAPHIC_16040015000032 | -       | -     | -        | 188 KB         | 09/25/2019    |                                                          |            |           |
| 4 BIBLIOGRAPHIC_16040015000032 |         |       | -        | 187 KB         | 09/25/2019    |                                                          |            |           |

5. You will receive a message about the import job being submitted successfully. To see the progress of the job, click Refresh.

| Monitor and View Imports    |              |                     |              |           |        |              |            |              | Run Import Back |
|-----------------------------|--------------|---------------------|--------------|-----------|--------|--------------|------------|--------------|-----------------|
| 1 - 18 of 18 All •          | Q            |                     |              |           |        |              |            |              | Refresh 🕒 🌣     |
| ▼ Filter : All - Status fil | ter : All 🗸  |                     |              |           |        |              |            |              | $\smile$        |
| <b>▼</b> Job ID             | Profile Name | Profile Description | Profile Type | \$Status  | \$User | Time Started | Time Ended | Files Proces | sed             |
| 1 1604205730003248          | TED Talks    | -                   | Repository   | Pending   | dalnet | -            | -          | 0% 📼         |                 |
|                             |              |                     |              | Completed |        | 2019-09-25   | 2019-09-25 | -            |                 |

6. Once the job has finished, you can click on the ... button and review the report details, file details, events, and imported records. (The pictures below are just a sample from an earlier test, not the exact images you will see).

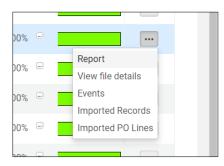

| <u>Report</u> – you d | can click on | each section | to open i | t up |
|-----------------------|--------------|--------------|-----------|------|
|-----------------------|--------------|--------------|-----------|------|

|           | Metadata Import: T                                     | ED Tall | S                                                                           |                                                                       |                                                                                |
|-----------|--------------------------------------------------------|---------|-----------------------------------------------------------------------------|-----------------------------------------------------------------------|--------------------------------------------------------------------------------|
| ampleted  | Process ID<br>Finished on<br>Status<br>Files Processed |         | 1602947710003248<br>09/25/2019 09:14:46 EDT<br>Completed Successfully<br>67 | Started on<br>Total run time<br>Status date<br>Records with exception | 09/25/2019 09:09:46 EDT<br>5 Minutes 0 Seconds<br>09/25/2019 09:14:46 EDT<br>0 |
| Counter   | 5                                                      |         |                                                                             |                                                                       |                                                                                |
| То        | tal records processed                                  | 3321    |                                                                             |                                                                       |                                                                                |
| Т         | otal records imported                                  | 3317    |                                                                             |                                                                       |                                                                                |
|           | Total records deleted                                  | 0       |                                                                             |                                                                       |                                                                                |
|           | Total records not<br>imported/deleted                  | 4       |                                                                             |                                                                       |                                                                                |
| Tota      | I electronic portfolios<br>processed                   | 3319    |                                                                             |                                                                       |                                                                                |
| Tota      | I electronic portfolios<br>imported                    | 3319    |                                                                             |                                                                       |                                                                                |
| Bibliogra | aphic Record Matches                                   |         |                                                                             |                                                                       |                                                                                |
| Bibliogra | aphic Records Imported                                 | t       |                                                                             |                                                                       |                                                                                |
| Records   | Not Imported                                           |         |                                                                             |                                                                       |                                                                                |

| FED Talks                     |                                                                  |                           |                                         |                           |        |            |                                                   |             |                   |     | × |
|-------------------------------|------------------------------------------------------------------|---------------------------|-----------------------------------------|---------------------------|--------|------------|---------------------------------------------------|-------------|-------------------|-----|---|
| ob ID<br>Status<br>Time Ended | 1602947710003248<br>Completed Successfull<br>2019-09-25 09:14:46 | у                         | Profile Name<br>User<br>Files Processed | TED Talks<br>dalnet<br>67 |        |            | Profile Descrij<br>Time Started<br>Files Rejected | 20          | 19-09-25 09:09:46 |     |   |
| 1 - 20 of 67                  |                                                                  |                           |                                         |                           |        |            |                                                   |             |                   | B   | • |
| <b>▲</b> File Name            |                                                                  | <b>‡Label</b>             | \$Notes                                 |                           | \$Size | Created On | Number of<br>Records                              | \$Status    | \$Problem         |     |   |
| 1 export.dat_10               | ).xml                                                            | All TED in OCLC - 9-24-19 | 3321 records                            |                           | 185 KB | 09/25/2019 |                                                   | 50 Finished | -                 | ••• |   |
| 2 export.dat_11               | I.xml                                                            | All TED in OCLC - 9-24-19 | 3321 records                            |                           | 186 KB | 09/25/2019 |                                                   | 50 Finished |                   | ••• |   |
| 3 export.dat_12               | 2.xml                                                            | All TED in OCLC - 9-24-19 | 3321 records                            |                           | 192 KB | 09/25/2019 | 1                                                 | 50 Finished | -                 |     |   |
| 4 export.dat_13               | 3.xml                                                            | All TED in OCLC - 9-24-19 | 3321 records                            |                           | 184 KB | 09/25/2019 |                                                   | 50 Finished | -                 |     |   |
| 5 export.dat_14               | 4.xml                                                            | All TED in OCLC - 9-24-19 | 3321 records                            |                           | 182 KB | 09/25/2019 | 1                                                 | 50 Finished | -                 |     |   |
| 6 compart dat 11              |                                                                  |                           | 0004 records                            |                           | 100 KD | 00/05/0010 |                                                   | C Finished  |                   |     |   |

View File Details - shows you each of the small files the bigger one was split into

<u>Events</u> – shows you any errors or warnings that occurred during import, including matches. You may have to hover over the Event Description to see the whole thing, as shown below.

| < Events Report                                                                                                    |                         |          |                 |         | Back |  |  |
|----------------------------------------------------------------------------------------------------|-------------------------|----------|-----------------|---------|------|--|--|
| Job Events                                                                                                    |                         |          |                 |         | ~    |  |  |
| 1 - 1 of 1                                                                                                    |                         |          |                 |         | G Ø  |  |  |
| ▼ Filter: All -                                                                                                    |                         |          |                 |         |      |  |  |
| Event Description                                                                                                    | <b>▼</b> Event Date     | Severity | Module          | Creator |      |  |  |
| 1 General error in md-import process (Job Id: 1602590990003248): record (MMS ID: 9                                                                    | 09/24/2019 12:56:44 EDT | Error    | Metadata Import | System  |      |  |  |
| General error in md-import process (Job Id: 1602590990003248); record (JMMS ID: 991000882689503248) is matching to another record in the same<br>Job. |                         |          |                 |         |      |  |  |
|                                                                                                    |                         |          |                 |         |      |  |  |

# <u>Imported Records</u> – brings up a repository search showing all the imported records by MMS SIP ID

|                                                                                                    |                                                                                                    |                                                                                                    | Clea                                                                          | ar form Sea        | arch          |
|----------------------------------------------------------------------------------------------------|----------------------------------------------------------------------------------------------------|----------------------------------------------------------------------------------------------------|-------------------------------------------------------------------------------|--------------------|---------------|
| <ul> <li>All Tritles (1 - 50 of 3,317.)</li> <li>winer (HMAS SIP (0, contains www.contains of the contains the second state of the contains the second state of the second state of the second state s</li></ul> | ID contains keywords 19540 1 OR IMMS SIP ID contains keyword<br>19557 - DOR IMMS SIP ID contains keywords 19527 1 OR IMMS<br>1958 Do contains keywords 19327 1 OK IMMS SIP ID contains key<br>1958 1 OK IMMS SIP ID contains keywords 19583 1 OR IMMS | xds "9547") OR (MMS SIP ID contains keywords "95<br>SIP ID contains keywords "953" OR (MMS SIP ID<br>wyords '9359" OR (MMS SIP ID Contains keyword<br>SIP ID contains keywords "9564") OR (MMS SIP ID | 48") OR (MMS SIP<br>contains keywords<br>'9559') OR (MMS<br>contains keywords | D<br>SIP ID Save C | Back<br>Query |
| A Institution & Community                                                                                                    |                                                                                                    |                                                                                                    |                                                                               |                    |               |
| Sort by : Rank - Secondary Sort by : Rank -                                                                                                    |                                                                                                    |                                                                                                    |                                                                               | Expand - C         | • •           |
|                                                                                                    | er, Language: French<br>Record number: (0CoLC)1084481474 •                                                                                                    | MMS ID: 991000882813803248                                                                                                    | Edit Record                                                                   | Portfolio List     | -             |
| 2 Is light a particle or a wave? / Colm Kelleher.<br>Visual material (Projected medium - Electronic) two-dimensional moving image; comput<br>online resource By TED (Organization) (New York, N.Y. TED, 2019.)<br>Subject: TED-64-(2013)<br>Series: TEDTalks.<br>Creation Date: 09/25/2019 09:13:50 EDT<br>Modification Date: 09/25/2019 09:13:47 EDT<br>Physical • Electronic (1) Digital Other details                                                                                                    | er, Language: English<br>Record number: (9CoLC)1083763875 •                                                                                                    | MMS ID: 991000882813703248                                                                                                    | Edit Record                                                                   | Portfolio List     |               |
| 3 Stunning buildings made from raw, imperfect materials / D∳ebora Mesa Molina.<br>Visual material (Projected medium - Electronic) two dimensional moving image; comput<br>online resource 39/1E0 (Organization) (New York, N.Y. 1E0, 2019).<br>Subject: TED Salon: Radical Craft-(2018.–New York, N.Y.) Architecture.<br>Series: TED Taika:<br>Creation Date: 09/25/2019 09:13:50 EDT<br>Modification Date: 09/25/2019 09:13:47 EDT<br>Physical ← Electronic (1) Dioital Other details                                                                                                    | er; Language: English<br>Record number: (OCoLC)1084480705 •                                                                                                    | MMS ID: 991000882813603248                                                                                                    | Edit Record                                                                   | Portfolio List     |               |

7. If you would like to, at this point you can deactivate any portfolios you don't want. Do a repository search as seen below. Click on Portfolio List.

| Electronic collection  Title - ted talks                                                                                                    | X 🛧 Q Advanced V               |
|----------------------------------------------------------------------------------------------------|--------------------------------|
| Electronic Collections (1 - 1 of 1 ) ted talks                                                                                                    | Save Query                     |
| * Institution & Community                                                                                                    |                                |
| Sort by : Rank -                                                                                                    | ₿ Ø                            |
| 1 TED Talks Type: Selective package Services: Full Text (Available) Creation Date: 09/25/2019 09:06:41 EDT Modification Date: 09/25/2019 09:06:27 EDT Other details | Collection ID: 613134000003248 |

8. To deactivate a single portfolio, click the ... button and then Deactivate.

| < Portfolio List for TED Talks (1 - 50 of 3,319)                                                                                                    | Activate Deactivate Back                                                                                                    |
|----------------------------------------------------------------------------------------------------|----------------------------------------------------------------------------------------------------|
| Select All                                                                                                    | € More                                                                                                    |
| 1 What Americans agree on when it comes to health / Rebecca Onie.<br>TED Talks: getFullTxt<br>Creation Date: 09/25/2019 09:14:21 EDT<br>Modification Date: 09/25/2019 09:14:28 EDT<br>Other details                 | Portfolio ID: 5331469990003248<br>Service ID: 6231339990003248<br>Collection ID: 613134000003248<br>Test access<br>Delete                                                                                                    |
| 2 □ ♥ What are the most important moral problems of our time? / Will MacAskill.<br>TED Talks: getFullTxt<br>Creation Date: 09/25/2019 09:14:21 EDT<br>Modification Date: 09/25/2019 09:14:28 EDT<br>Other details   | Portfolio ID: 5331469960003248<br>Service ID: 6231339990003248<br>Collection ID: 6131340000003248                                                                                                    |
| 3 ■ Let's turn the high seas into the world's largest nature reserve / Enric Sala.<br>TED Talks: getFulTxt<br>Creation Date: 09/25/2019 09:14:21 EDT<br>Modification Date: 09/25/2019 09:14:28 EDT<br>Other details | Edit Portfolio     Order     •••       Portfolio ID: 5331469930003248     Service ID: 623133990003248     order     •••       Collection ID: 613134000003248     Service ID: 6131340000003248     Service ID: 6131340000003248     Service ID: 6131340000003248 |

9. To deactivate multiple portfolios, click the box(es) in front of each portfolio and then Deactivate.

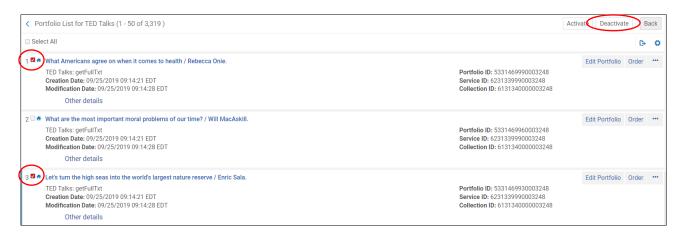

kae-10/2019